Škola : OŠ Vladimira Pavlovića – Čapljina Razred: 9.razred

Nastavni predmet: Informatika Datum: 26.3.2020. Sat br.

Nastavna tematska cjelina i jedinica: Baza podataka – tablice podataka i upisivanje u tablicu

#### **IZGLED PLOČE( PREPISATI U BILJEŽNICU)**

## **BAZA PODATAKA – tablice podataka i upisivanje u tablicu**

Osnovni pojmovi vezani za tablicu su:

- **Polje**-tablica u bazi podataka opisana je jednim poljem ili više njih koje možemo usporediti sa stupcima u radnom listu Excela, unaprijed se određuju naziv i vrsta podataka
- **Slog ili zapis** redak zapisujemo u tablicu baze podataka nakon što popunimo njegova polja
- **Identifikator tablice**-u pravilu je jedno polje a može biti i više polja tablice koje jednoznačno određuju svaki slog tablice. Nazivamo ga i primarni ključ.

Tablicu možemo stvoriti rabeći naredbe iz grupe naredbi Tablica koja se nalazi na Vrpci.

- **Gumb tablica**-stvaranje tablice u otvorenoj tablici upisivanjem podataka i određivanjem naziva polja;
- **Iz predloška**-ponuđeni predlošci;
- **Dizajn tablice**-stvaranje tablice otpočetka pri čemu za svako polje možemo odrediti tip podataka

Ako izaberemo način stvaranja tablice u dizajn načina rada, potrebno je:

U stupac Naziv polja upisati naziv polja do 64 znaka;

U stupac Vrsta podataka vrstu ili tip podataka(broj, tekst, datum);

U stupac Opis objašnjenje naziva polja kako bi objasnili namjenu.

Nakon što odredimo vrstu ili tip podatka polja, možemo pobliže odrediti svojstva od kojih ističemo Veličinu polja(gdje možemo preciznim određivanjem uštediti resurse iz baze podataka).

Vrste podataka koje možemo pridružiti polju tablice:

- Samonumeriranje automatski brojač u tablici, najčešće pridružen identifikatoru tablice
- Tekst-tekstualni podatak do 255 znakova
- Broj-brojčani podaci
- Datum/vrijeme-upis datuma i vremena.

Nakon što upišemo tablicu spremimo odabirom naredbe Spremi kao ili Spremi iz gumba Office ili brzog izbornika. Nakon što upišemo i potvrdimo naziv tablice pojaviti će se prozor u kojem ćemo morati potvrditi primarni ključ.

# **Kako upisati podatke u tablicu?**

Dvaput kliknemo mišem na željenu tablicu , a unos podataka sličan je popunjavanju tablice u MS Excelu.

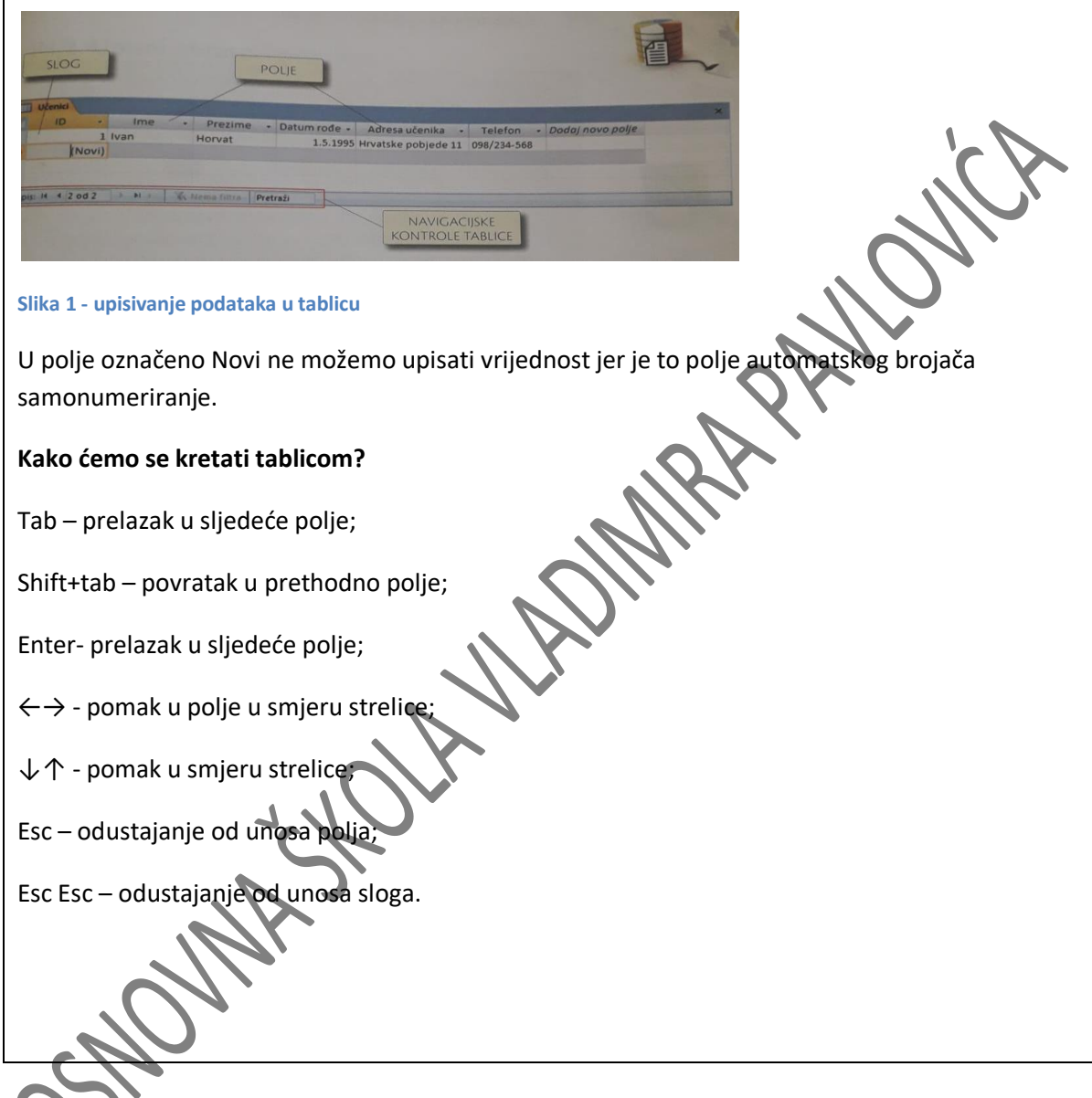

## ARTIKULACIJA SATA :

Uvod:

Ponavljanje pojma baze podataka;

## Obrada:

Učenici uče na koji način se izrađuju tablice i kako se upisuju podaci u tablice;

Završetak:

Ponavljanje pojmova objašnjenih kroz lekciju

Domaća zadaća:

Odgovoriti na sljedeća pitanja:

- 1. Što su i čemu služe tablice?
- 2. Što je identifikator?